<span id="page-0-0"></span>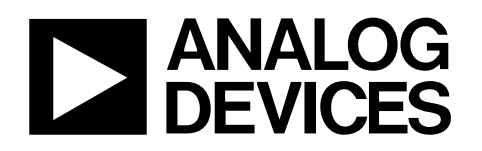

# Evaluation Board for Programmable Single-Scan Waveform Generator EVAL-AD5932EB

#### **FEATURES**

**Full-featured evaluation board for the [AD5932](http://www.analog.com/en/prod/0%2C2877%2CAD5932%2C00.html) USB cable for PC connection Can be powered entirely from USB port Various linking options PC software for control of [AD5932](http://www.analog.com/en/prod/0%2C2877%2CAD5932%2C00.html) On-board patchwork area** 

#### **EVALUATION BOARD DESCRIPTION**

This [data sheet](https://www.application-datasheet.com/) describes the evaluation board for the [AD5932](http://www.analog.com/en/prod/0%2C2877%2CAD5932%2C00.html)  programmable single-scan waveform generator. The evaluation board interfaces to the USB port of a PC. It is possible to power the entire board off the USB port. Software is available with the EVAL-AD5932EB, allowing users to easily program the [AD5932.](http://www.analog.com/en/prod/0%2C2877%2CAD5932%2C00.html)

The AD5932 evaluation board includes a 50 MHz oscillator that provides the MCLK for the [AD5932](http://www.analog.com/en/prod/0%2C2877%2CAD5932%2C00.html). The user can remove this oscillator, if required, and drive the [AD5932](http://www.analog.com/en/prod/0%2C2877%2CAD5932%2C00.html) with a different clock oscillator or an external clock source via a subminiature BNC connector.

#### **[AD5932](http://www.analog.com/en/prod/0%2C2877%2CAD5932%2C00.html) DEVICE DESCRIPTION**

The [AD5932](http://www.analog.com/en/prod/0%2C2877%2CAD5932%2C00.html) is a waveform generator that allows a user to generate synthesized analog or digital frequency-stepped waveforms. Because frequency profiles are preprogrammed, continuous write cycles are eliminated, which frees up valuable DSP/μController resources. Waveforms start from a known phase and increment phase continuously allowing phase shifts to be easily determined. The part can be operated with clock frequencies up to 50 MHz.

Complete specifications for the [AD5932](http://www.analog.com/en/prod/0%2C2877%2CAD5932%2C00.html) are available in the [AD5932](http://www.analog.com/en/prod/0%2C2877%2CAD5932%2C00.html) [data sheet](https://www.application-datasheet.com/) available from Analog Devices, Inc., and should be consulted in conjunction with this [data sheet](https://www.application-datasheet.com/) when using the evaluation board.

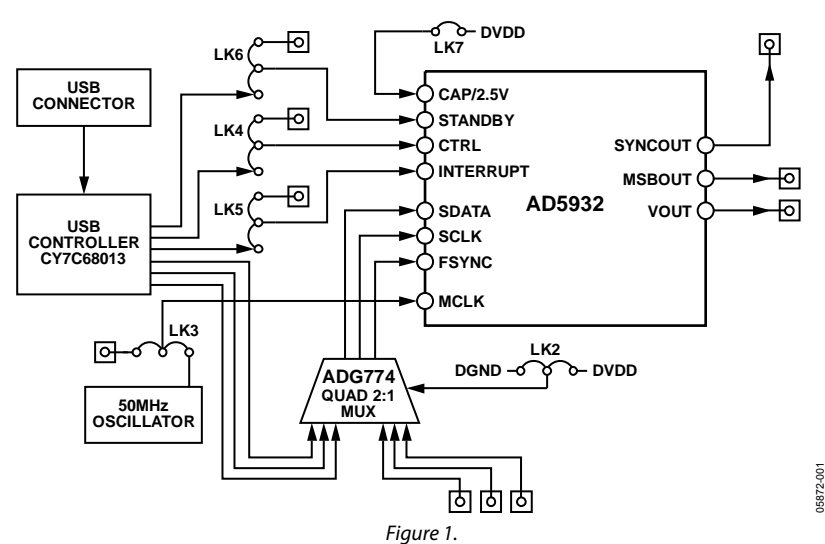

#### **EVALUATION BOARD BLOCK DIAGRAM**

**Rev. 0 Information furnished by Analog Devices is believed to be accurate and reliable. However, no responsibility is assumed by Analog Devices for its use, nor for any infringements of patents or other rights of third parties that may result from its use. Specifications subject to change without notice. No license is granted by implication or otherwise under any patent or patent rights of Analog Devices. Trademarks and registered trademarks are the property of their respective owners.** 

**One Technology Way, P.O. Box 9106, Norwood, MA 02062-9106, U.S.A. Tel: 781.329.4700 www.analog.com Fax: 781.461.3113 ©2006 Analog Devices, Inc. All rights reserved.** 

### **TABLE OF CONTENTS**

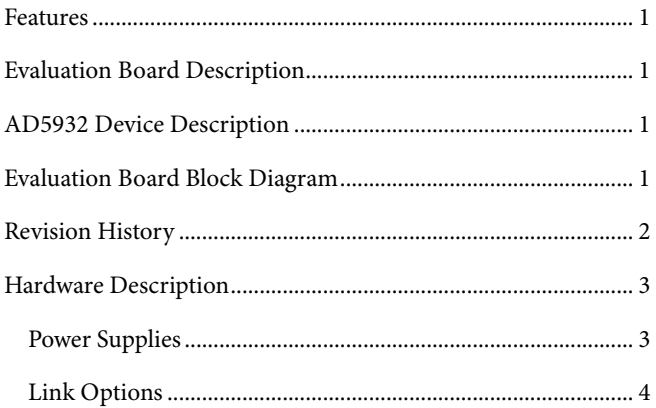

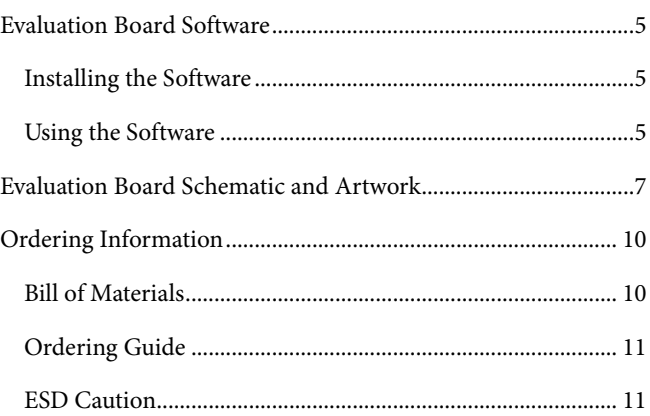

#### **REVISION HISTORY**

3/06-Revision 0: Initial Version

### <span id="page-2-0"></span>HARDWARE DESCRIPTION

#### **POWER SUPPLIES**

The [AD5932](http://www.analog.com/en/prod/0%2C2877%2CAD5932%2C00.html) device has two analog power supply inputs: AVDD (Analog VDD) and AGND (Analog GND). There are also two digital supplies on the part, DVDD (Digital VDD) and DGND (Digital GND). Both of these supplies are independent of each other and can be powered from 2.3 V to 5.5 V.

As well as supplying the digital supply for the [AD5932,](http://www.analog.com/en/prod/0%2C2877%2CAD5932%2C00.html) DVDD is used to provide the supply for the 50 MHz oscillator and the [ADG774](http://www.analog.com/en/prod/0,2877,ADG774,00.html) quad 2:1 mux.

There are two options available to power the AD5932 evaluation board:

- The USB port of a computer
- A power supply

The default option for powering the board is from the USB port (LK1 and LK8 are in Position B). Alternatively, 2-pin terminal blocks are available to the user for use with an external power supply.

The 5 V from the USB port is regulated to 3.3 V, which provides power for the CY7C68013 USB controller and related USB circuitry. The USB port also provides the GND connections for the board.

When LK1 is in Position B, DVDD is supplied with 3.3 V from the regulator. When LK8 is in Position B, AVDD is powered from DVDD through ferrite bead L1 (600  $\Omega$  @ 100 MHz). When LK1 and LK8 are in Position A, the terminal blocks are used to provide power to the board. Note that if you need to operate the part at a different supply than up to 3.3 V, the terminal blocks should be used. In addition, to abide by the maximum ratings of the [AD5932](http://www.analog.com/en/prod/0%2C2877%2CAD5932%2C00.html), the board should be used as a standalone board if operating at a voltage less than 3 V. Therefore, SCLK, SDATA, FSYNC, CTRL, INTERRUPT, and STANDBY must be externally supplied by the user.

DGND and AGND are connected under the [AD5932](http://www.analog.com/en/prod/0%2C2877%2CAD5932%2C00.html). Therefore, it is recommended not to connect AGND and DGND elsewhere in the system. AVDD and DVDD are decoupled to the relevant ground plane using a 10 μF tantalum capacitor and a 0.1 μF ceramic capacitor at their source and again at the [AD5932](http://www.analog.com/en/prod/0%2C2877%2CAD5932%2C00.html).

### <span id="page-3-0"></span>**LINK OPTIONS**

The link options on the evaluation board should be set for the required operating setup before using the board. The functions of these links are described in Table 1.

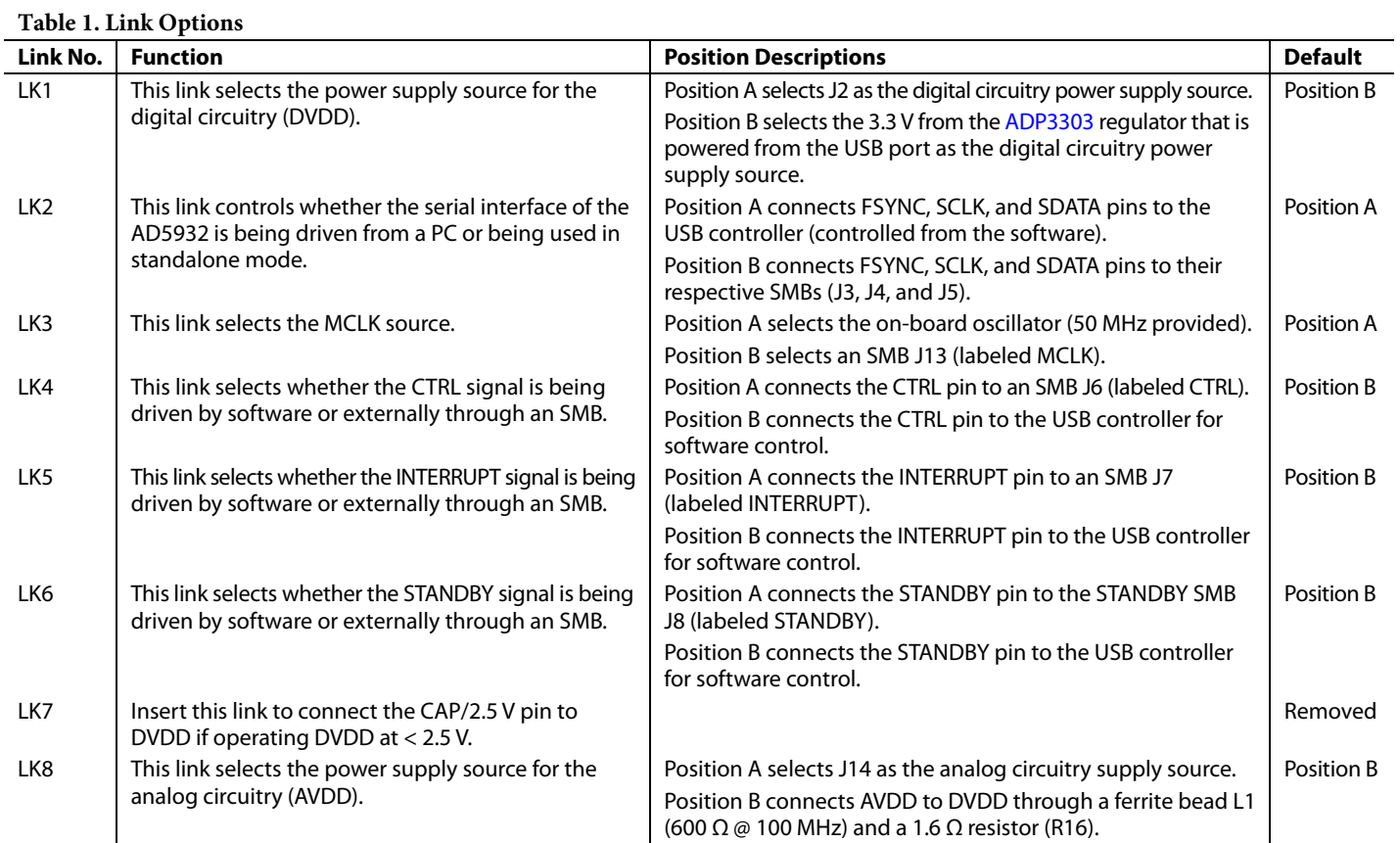

#### Rev. 0 | Page 4 of 12

### <span id="page-4-0"></span>EVALUATION BOARD SOFTWARE

The AD5932EB evaluation kit is shipped with a CD-ROM that includes self-installing software. The PC is connected to the evaluation board using the supplied cable. The evaluation software should be installed before connecting the evaluation board to the PC's USB port. This ensures that the evaluation board is correctly recognized when connected to the PC.

The software is compatible with Windows® 2000 and Windows XP.

#### **INSTALLING THE SOFTWARE**

To install the software:

1. Start the Windows operating system and insert the CD.

The installation software should launch automatically. If it does not, use Windows Explorer to locate the file **setup.exe**  on the CD. Double-click this file to start the installation procedure.

2. At the prompt, select a destination directory. By default, this is **C:\Program Files\Analog Devices\AD5932**.

Once the directory is selected, the installation procedure copies the files into the relevant directories on the hard drive. The installation program creates a program group called **Analog Devices** with subgroup **AD5932** in the **Start** menu of the taskbar.

- 3. Once the installation procedure is complete, power up the AD5932 evaluation board as described in the [Hardware](#page-2-0)  [Description](#page-2-0) section and connect it to the USB port of the PC using the cable supplied.
- 4. Double-click the **AD5932** icon to start the program. The evaluation board is then automatically detected.

#### **USING THE SOFTWARE**

To launch the software, click on **Start > All Programs > Analog Devices > AD5932 > AD5932 Evaluation Software.** The software for the AD5932 board is presented in wizard format. Note that no download of data to the evaluation board takes place until you click the **Write to Part** command button in the last screen (see [Figure 6](#page-5-0)). This means that it is possible to use the software to help calculate the required write sequence without having the board attached to the computer.

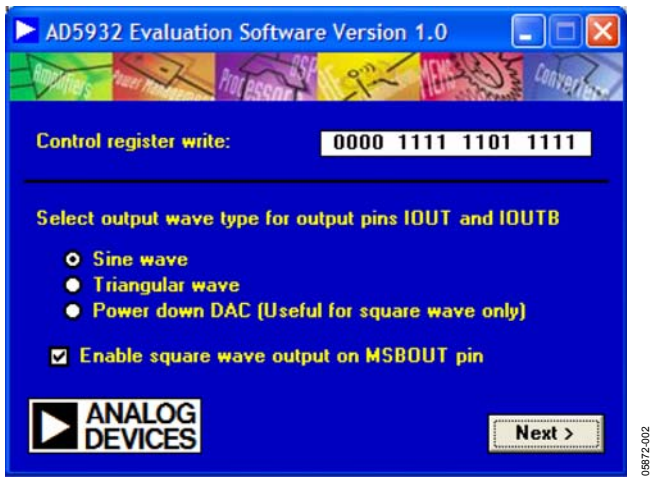

Figure 2. First Window in Wizard

Figure 2 displays the first window in the wizard. The first series of questions relate to the required write to the control register. Follow the wizard prompts by selecting the desired answers and click **Next** to proceed to the next screen. The text box labeled **Control register write** is a read-only text box and cannot be changed. It is intended to show the effect your selections have on the control register write.

Both internal and external options for frequency incrementing are offered. More details on all of these options can be found in the [AD5932](http://www.analog.com/en/prod/0%2C2877%2CAD5932%2C00.html) [data sheet.](https://www.application-datasheet.com/)

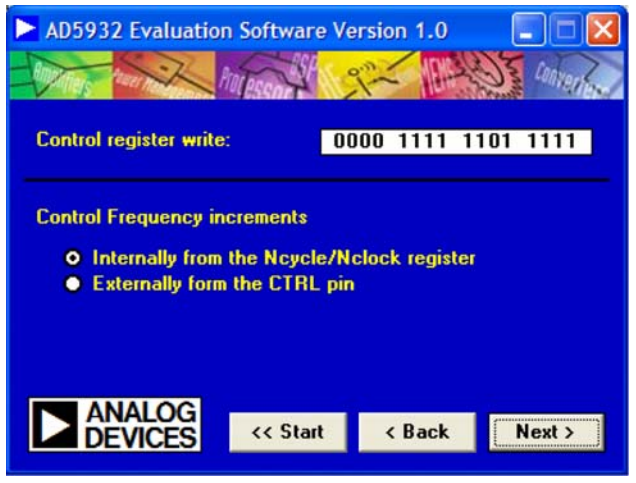

Figure 3. Internal/External Increment Options

05872-003

 $\frac{3}{2}$ 

After completing the control register write section, you are required to enter the frequency of MCLK. This value is then used to calculate all frequency and time values throughout the software.

<span id="page-5-0"></span>The next steps in the wizard require you to enter the values for the numeric registers: the start frequency (FSTART), frequency increments ( $\Delta f$ ), number of increments ( $N_{INCR}$ ), time interval  $(T_{INT})$ , and burst interval ( $T_{BURST}$ ). Figure 4 shows the first screen of this wizard where  $F_{\text{START}}$ ,  $\Delta f$ , and  $N_{\text{INCR}}$  are entered. This can be done by entering the hexadecimal value directly or by entering the values in MHz (the software then calculates the corresponding hexadecimal value). Click **Next** to enter T<sub>INT</sub> and T<sub>BURST</sub>.

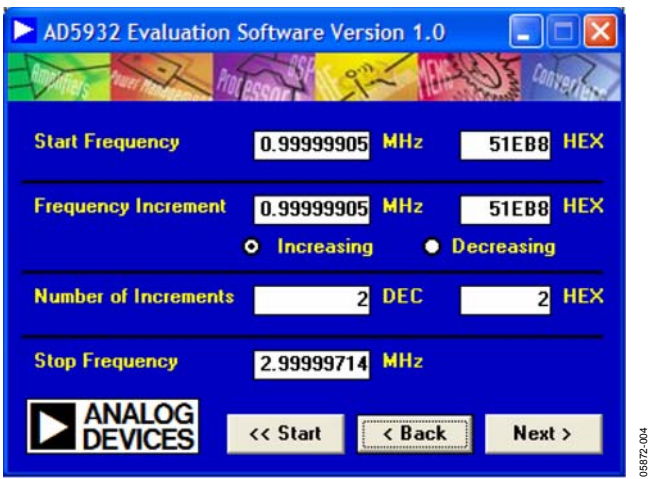

Figure 4. Numeric Registers Values

The SYNC and MSB outputs are also available from the AD5932 evaluation board. The MSB output can be enabled in the first window of the wizard, while both options for the SYNCOP are available, as shown in Figure 5.

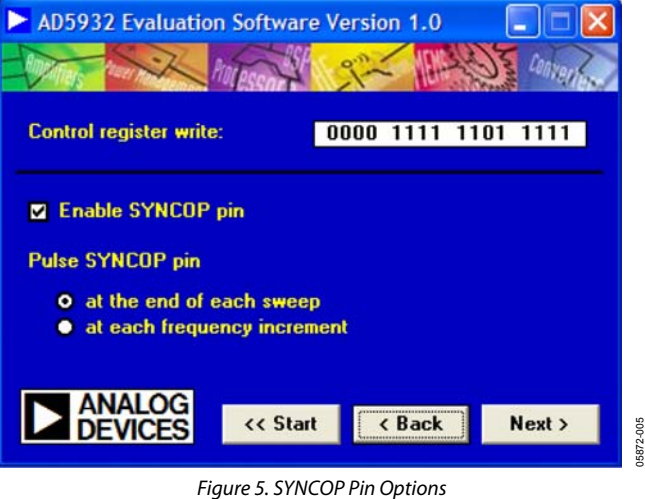

The final screen (Figure 6) displays the required write sequence in hexadecimal, which is calculated based on the responses of the earlier questions. Now click **Write to Part**, which is the first communication with the board. This write programs the AD5932 registers. However, it is necessary to click **Pulse CTRL Pin** in order to start the frequency sweep.

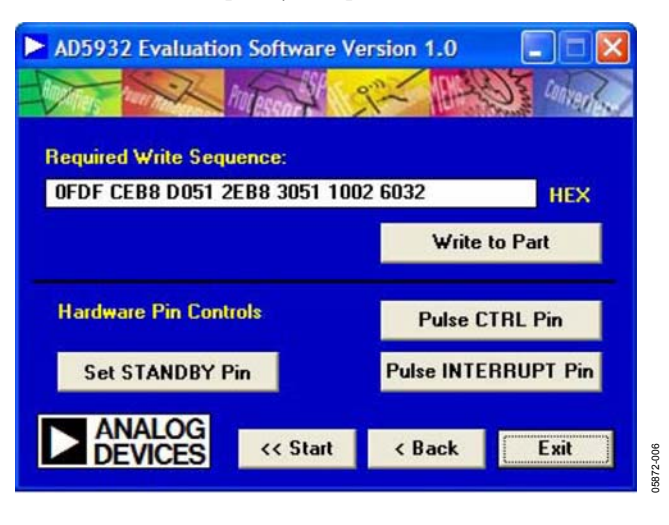

Figure 6. Final Screen

### <span id="page-6-0"></span>EVALUATION BOARD SCHEMATIC AND ARTWORK

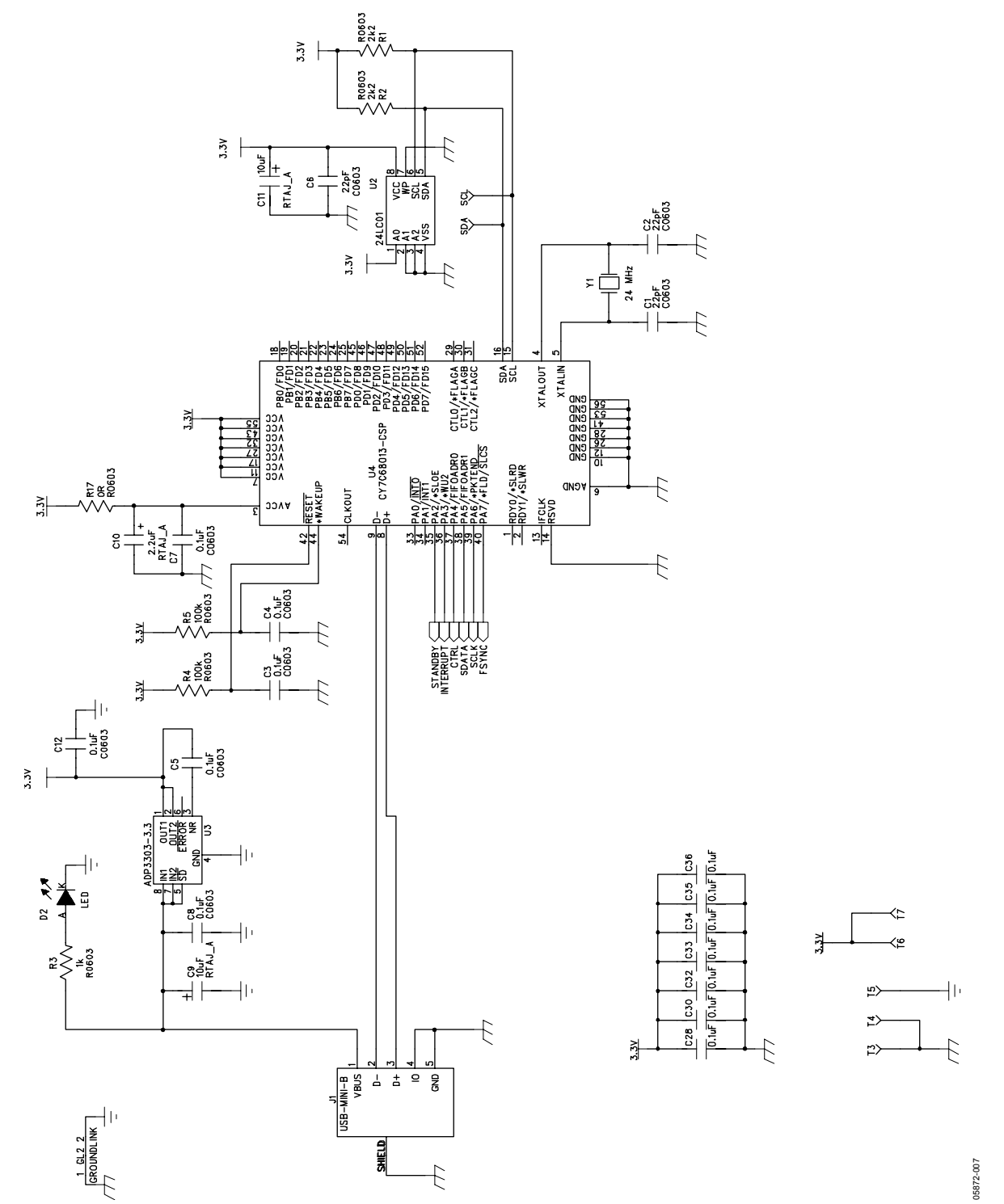

Figure 7. EVAL-AD5932EB Schematic, Page 1 of 2

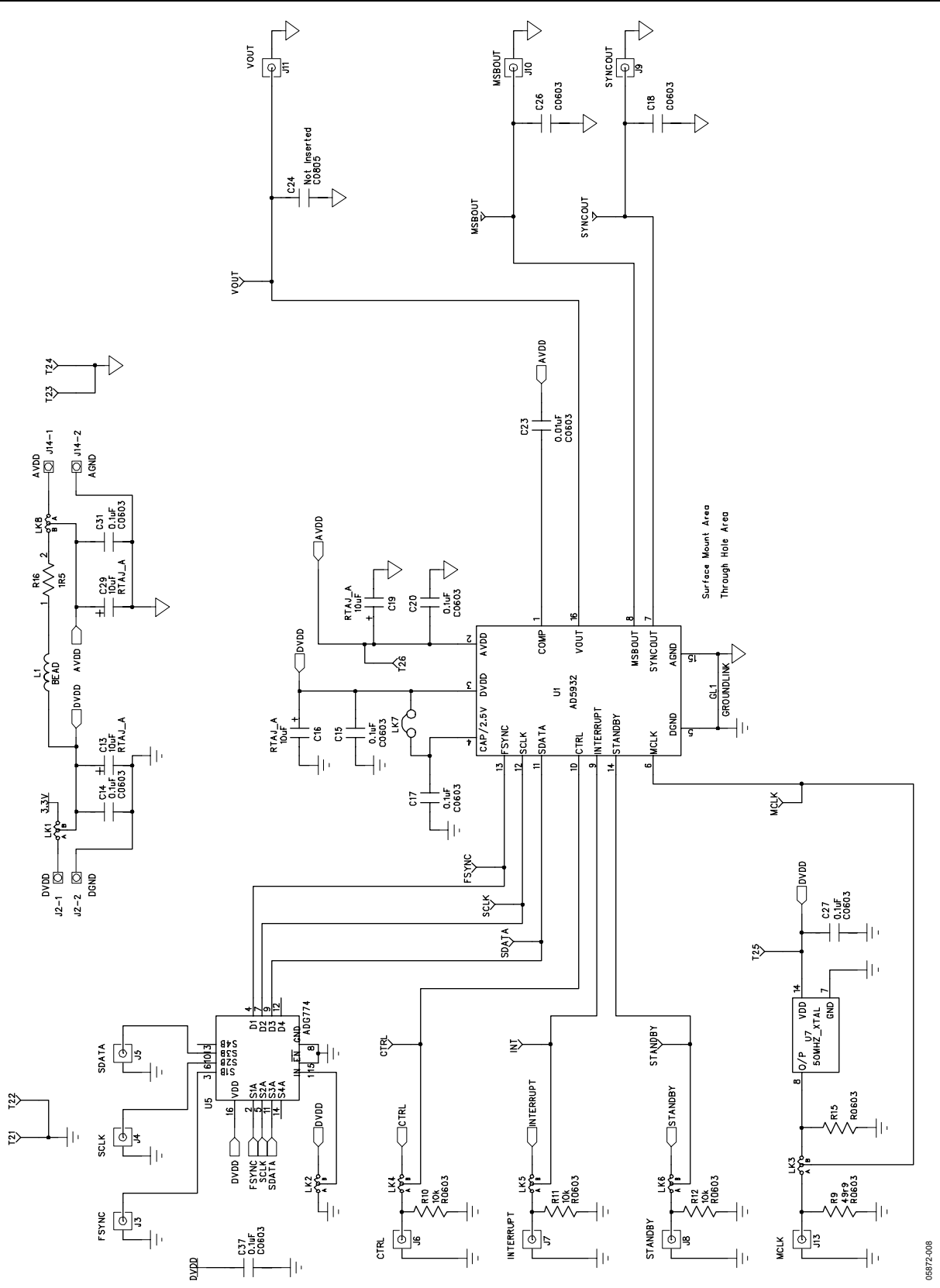

Figure 8. EVAL-AD5932EB Schematic, Page 2 of 2

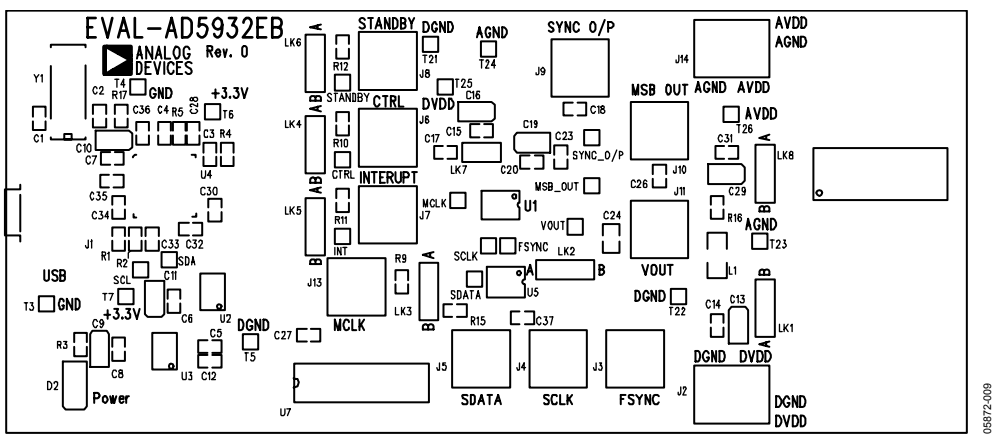

Figure 9. EVAL-AD5932EB Silkscreen Artwork

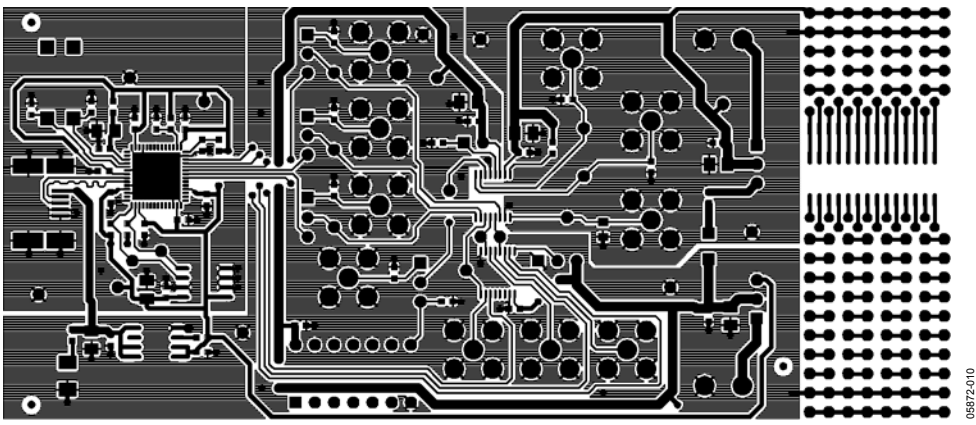

Figure 10. EVAL-AD5932EB Component Side Artwork

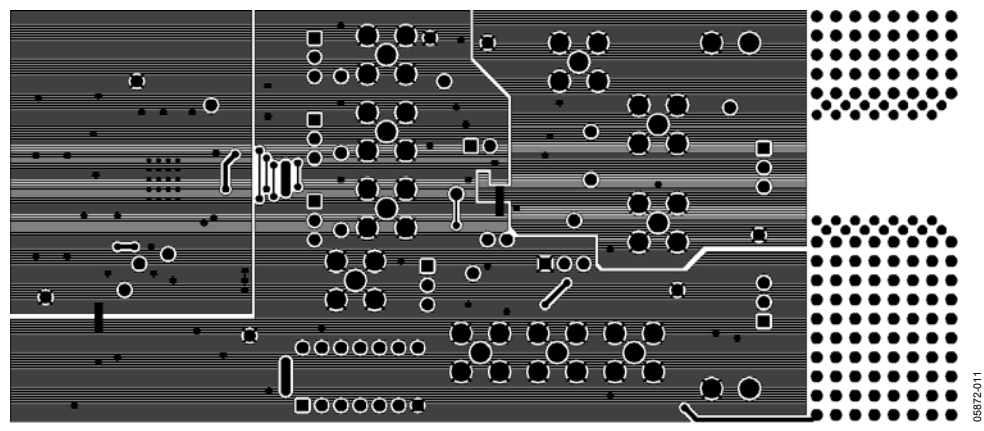

Figure 11. EVAL-AD5932EB Solder Side Artwork

### <span id="page-9-0"></span>ORDERING INFORMATION

### **BILL OF MATERIALS**

**Table 2.** 

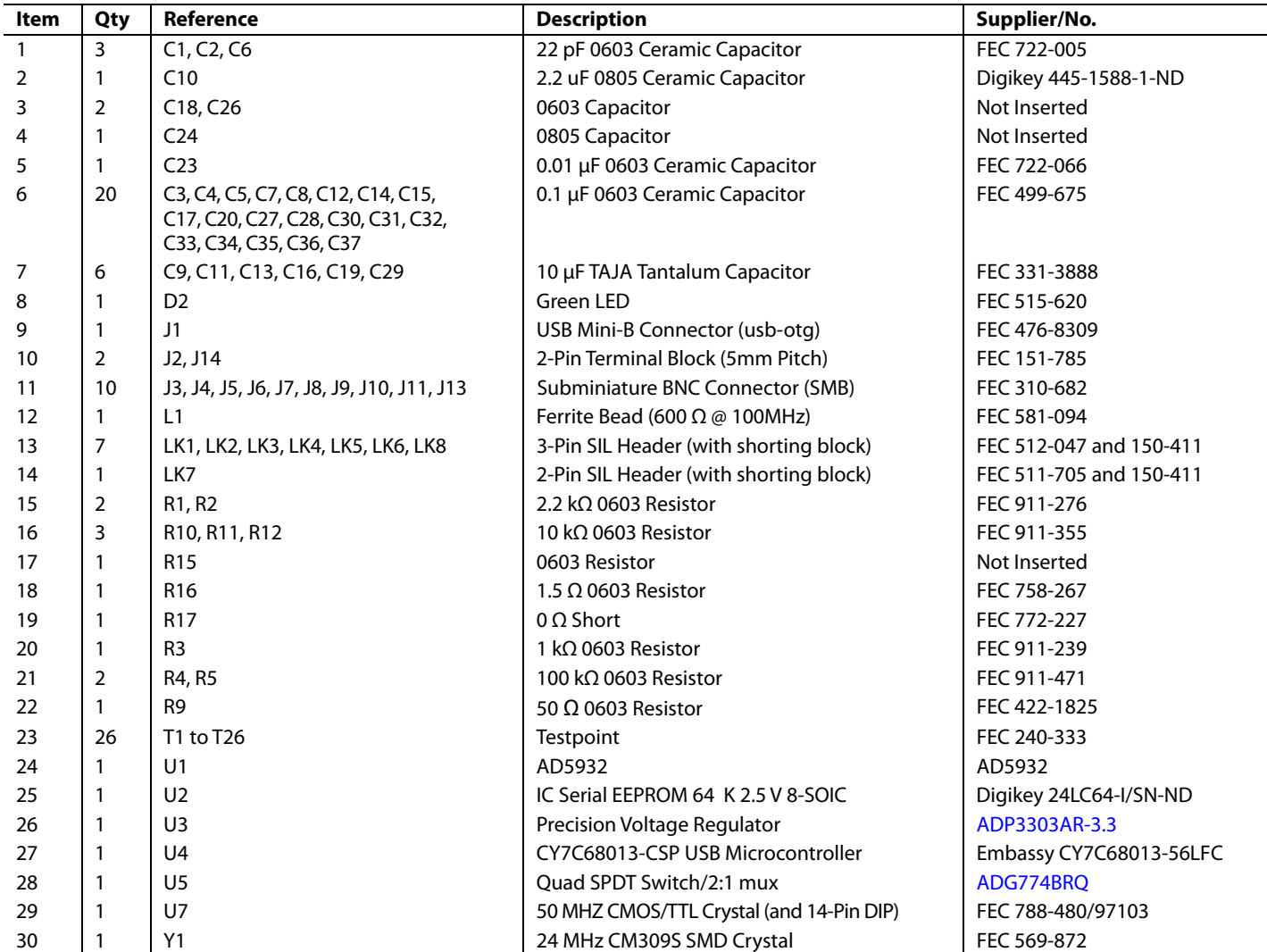

#### <span id="page-10-0"></span>**ORDERING GUIDE**

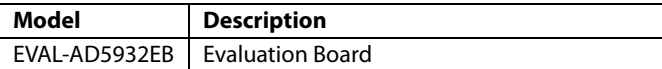

#### **ESD CAUTION**

ESD (electrostatic discharge) sensitive device. Electrostatic charges as high as 4000 V readily accumulate on the human body and test equipment and can discharge without detection. Although this product features proprietary ESD protection circuitry, permanent damage may occur on devices subjected to high energy electrostatic discharges. Therefore, proper ESD precautions are recommended to avoid performance degradation or loss of functionality.

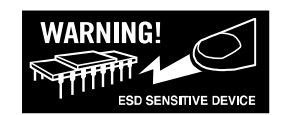

## **NOTES**

**©2006 Analog Devices, Inc. All rights reserved. Trademarks and registered trademarks are the property of their respective owners. EB05872-0-3/06(0)** 

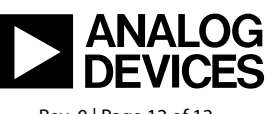

www.analog.com

Rev. 0 | Page 12 of 12